## **Подробная инструкция по получению простой электронной цифровой подписи гражданина на портале www.gosuslugi.ru**

- 1. Зайдите на сайт www.gosuslugi.ru.
- 2. В правой-верхней области сайта перейдите по ссылке «Регистрация»:

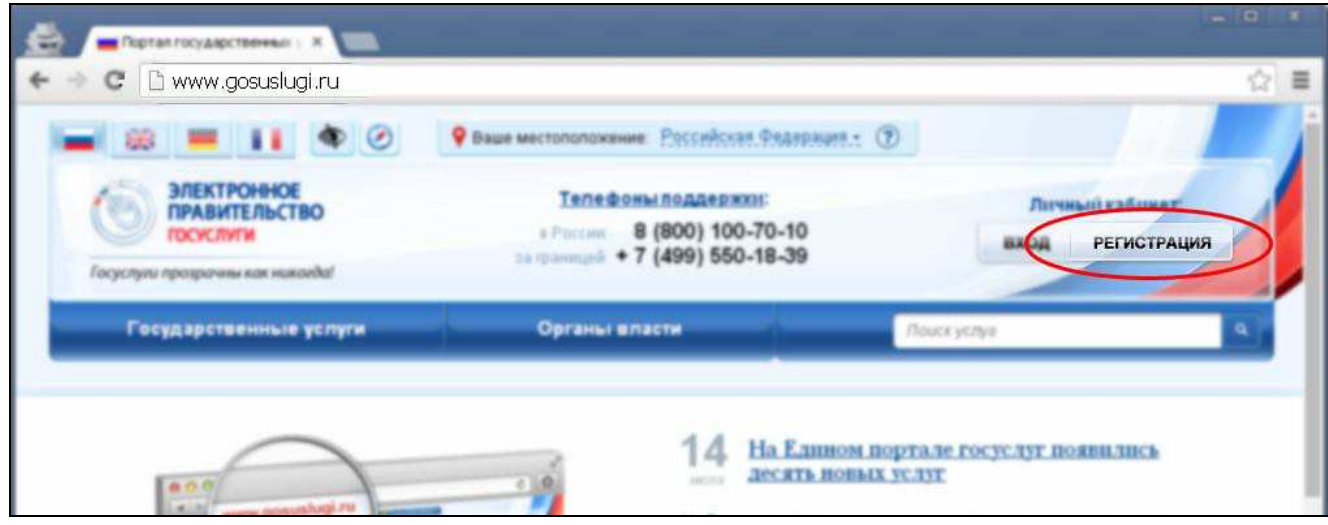

3. В открывшемся окне укажите Ваши фамилию, имя и номер мобильного телефона. Номер мобильного телефона будет использоваться в качестве имени пользователя (логина) при авторизации на портале.

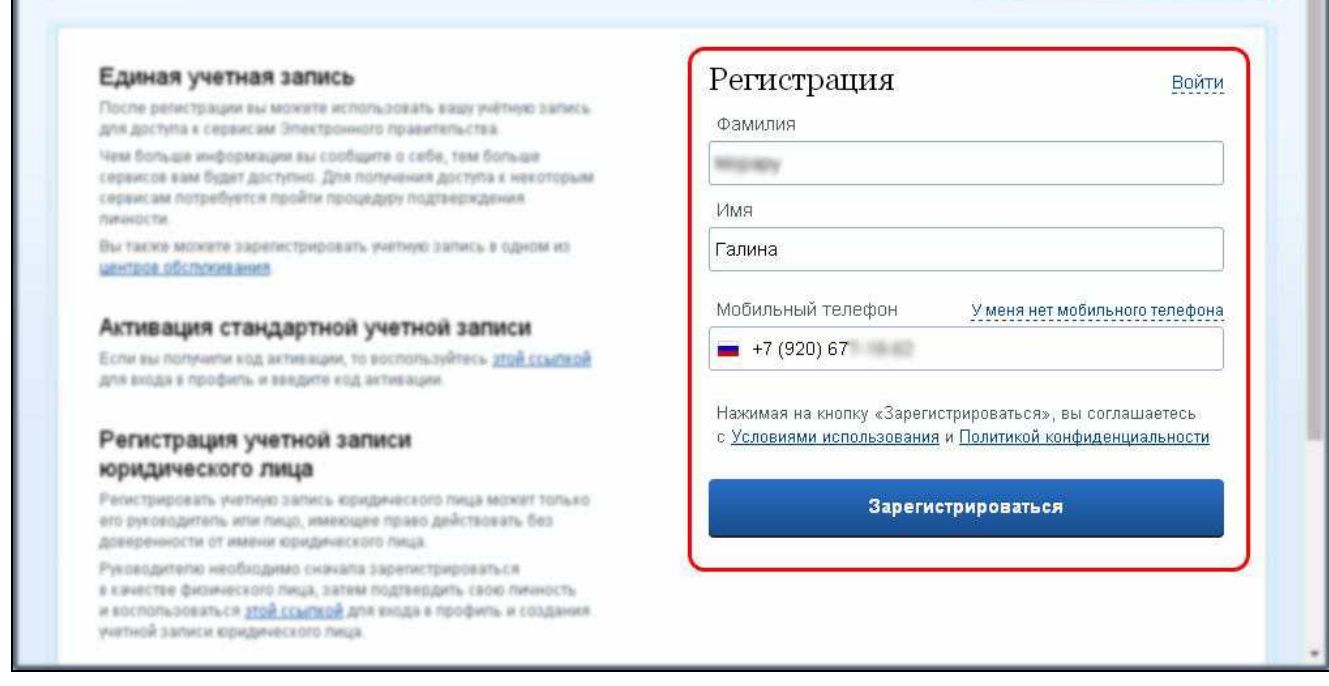

4. На указанный в предыдущем шаге номер мобильного телефона поступит SMS-сообщение, в котором будет указан код для подтверждения мобильного телефона. В случае, если SMS-сообщение не поступит в течение 5 минут, или же если введенный код система не примет, нажмите на кнопку «Получить новый код подтверждения». Введите полученный код в поле кода подтверждения:

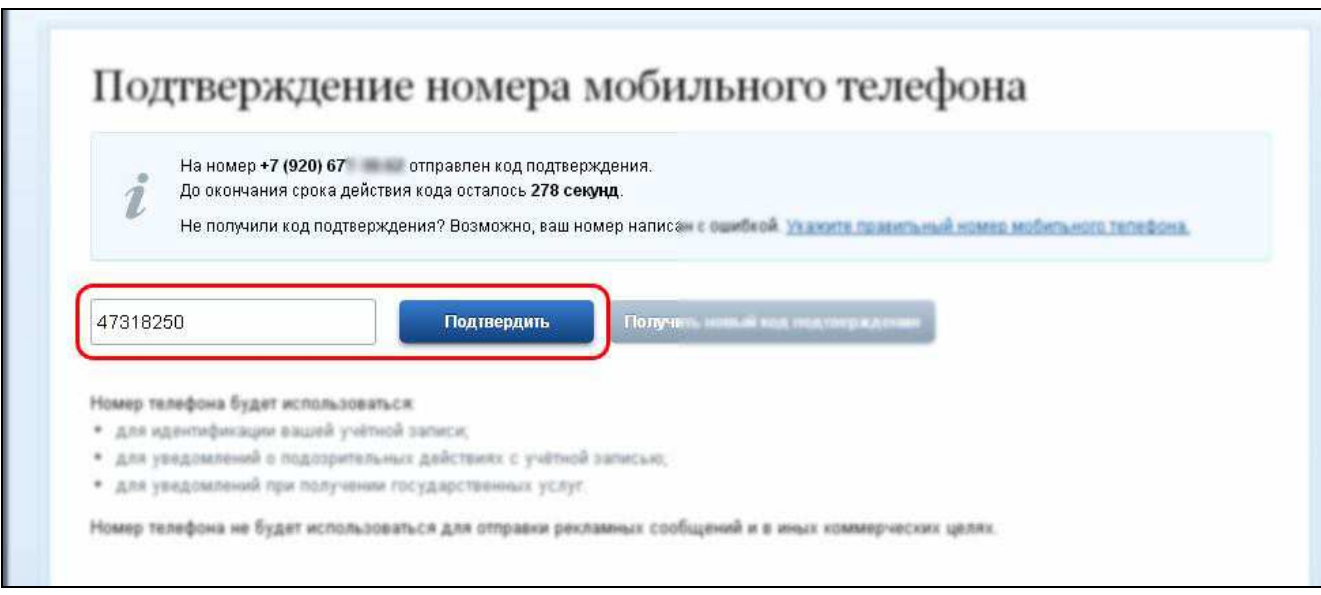

5. После этого на следующей странице укажите (придумайте) пароль и подтверждение пароля. Не рекомендуется создавать простой пароль (например, дата рождения, имя Вашего ребенка или девичья фамилия супруги, матери и т.п.), т.к. с его помощью будет осуществляться вход в личный кабинет. Для создания сложного пароля можно воспользоваться подсказками системы (при щелчке по полю ввода пароля отобразится информационное сообщение с рекомендациями по его созданию). После заполнения двух полей нажмите на кнопку «Сохранить»:

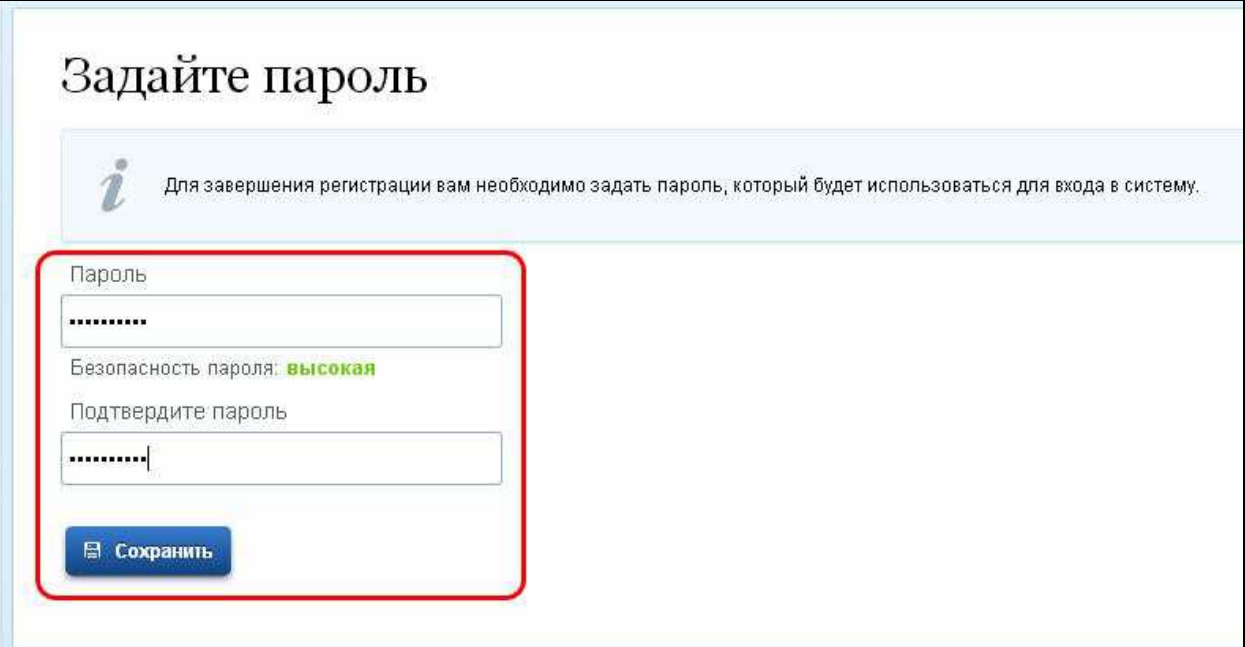

6. Откроется страница, на которой будет указано сообщение об успешной регистрации. Этой регистрации достаточно для получения ограниченного набора государственных услуг в электронном виде. В основном это услуги информационного характера. Для получения доступа ко всем услугам в электронном виде, которые присутствуют на портале, необходимо указать свои личные данные. Для этого нажмите на кнопку «Войти и заполнить личные данные»:

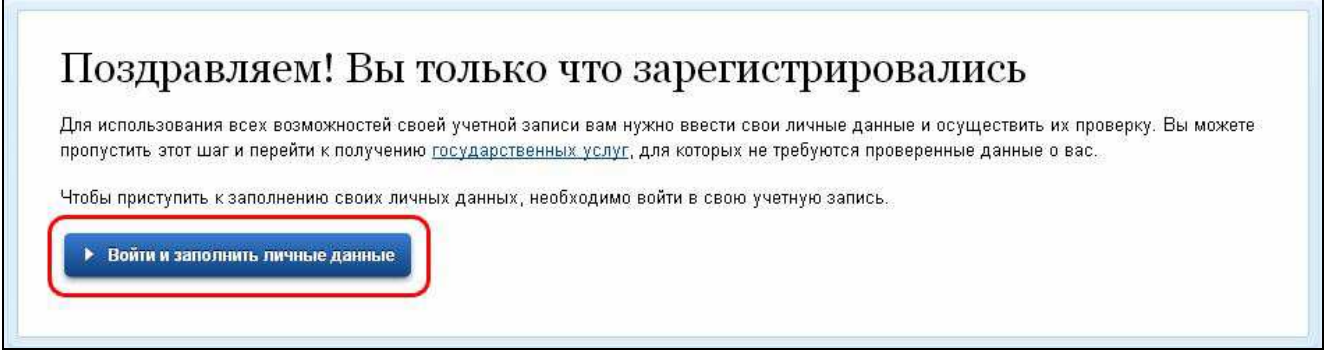

7. В следующем окне введите данные для авторизации (номер мобильного телефона, указанного Вами в п. 3, и пароль). Нажмите на кнопку «Войти»:

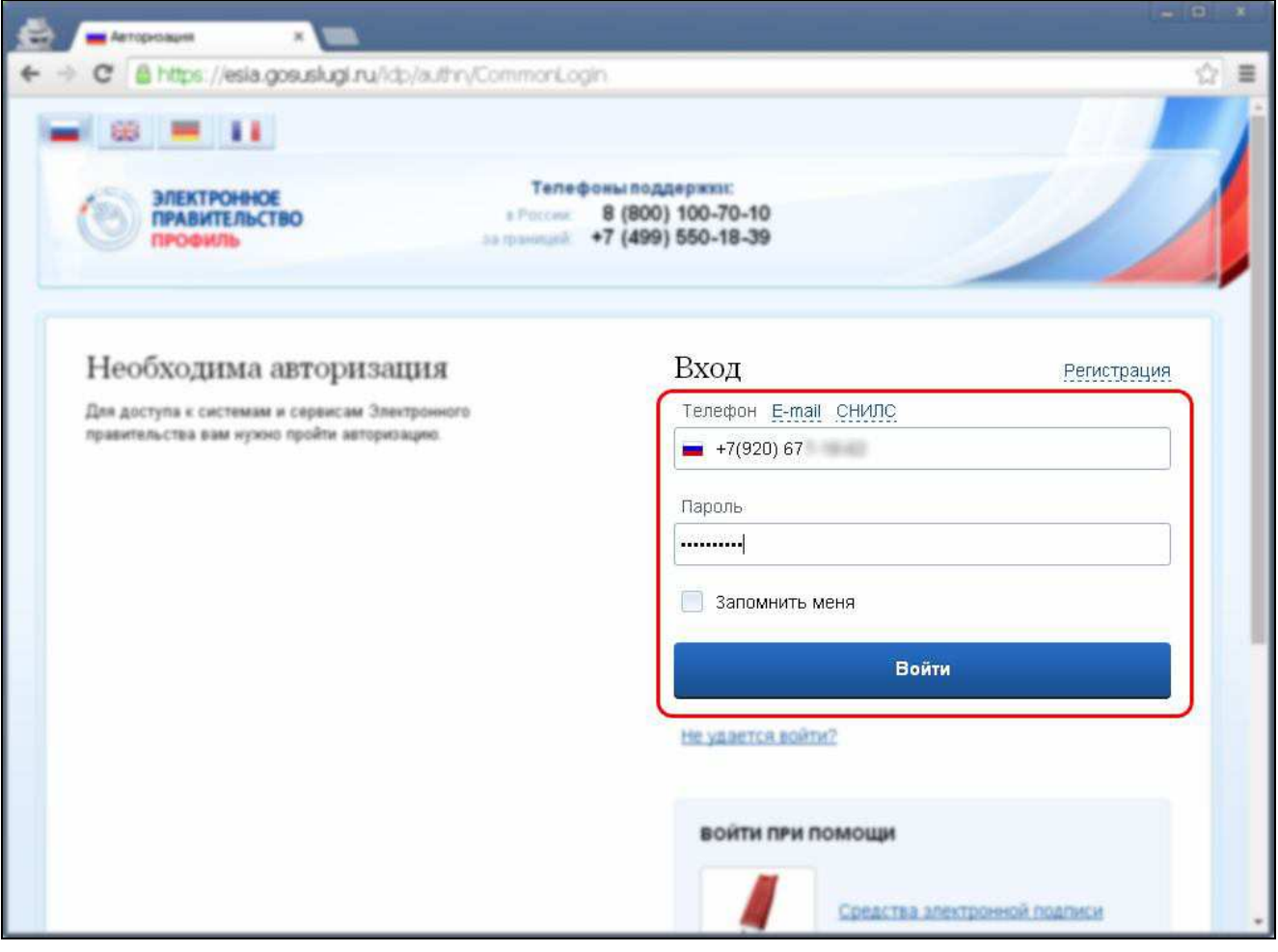

8. Откроется окно, в котором необходимо заполнить все поля. Для этого Вам потребуется паспорт и страховой номер индивидуального лицевого счета гражданина в системе обязательного пенсионного страхования (СНИЛС, зеленая карточка). По окончании заполнения нажмите на кнопку «Продолжить»:

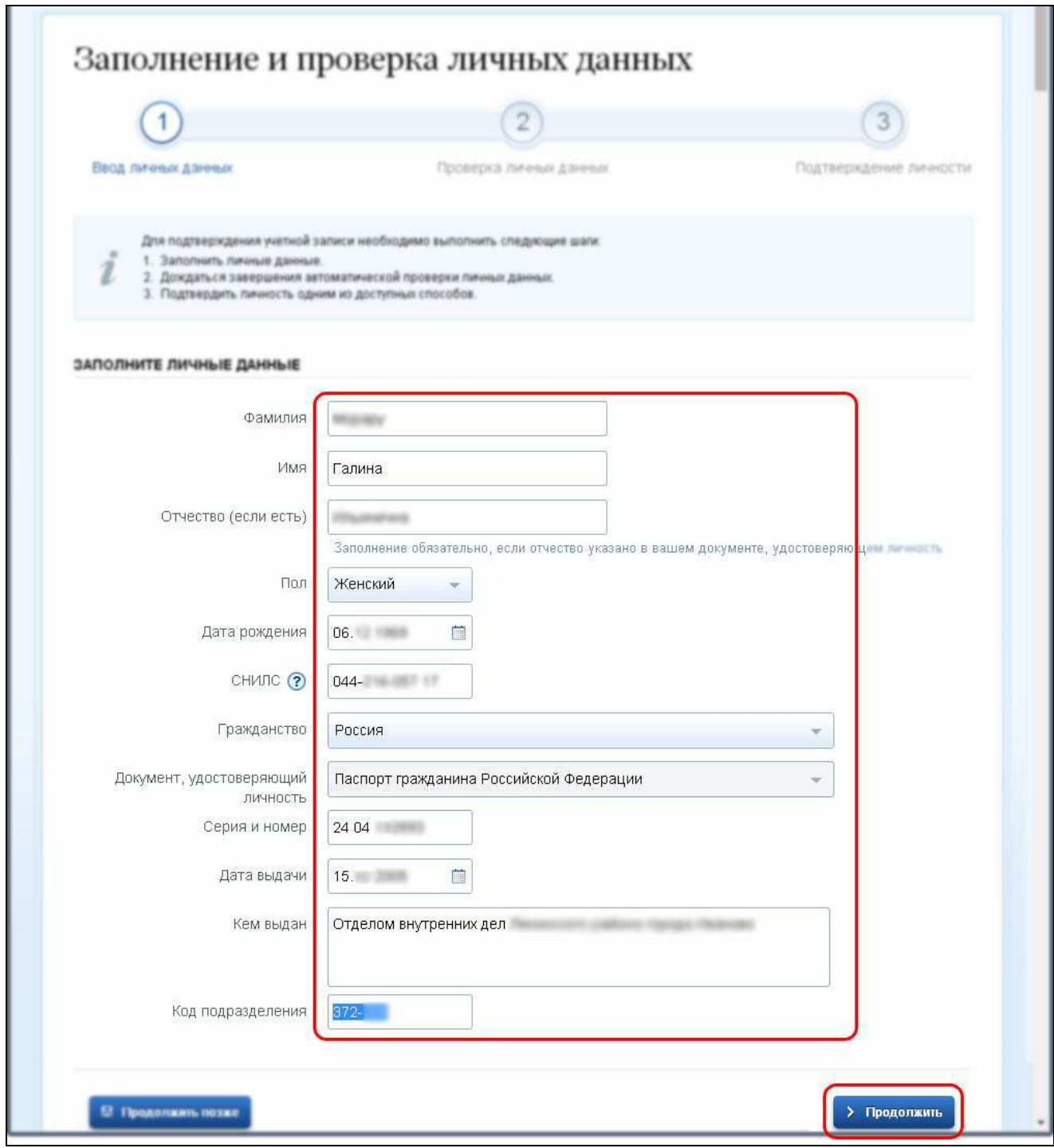

9. На следующей странице будет осуществлена проверка личных данных (СНИЛСа и паспорта). Это может занять некоторое время.

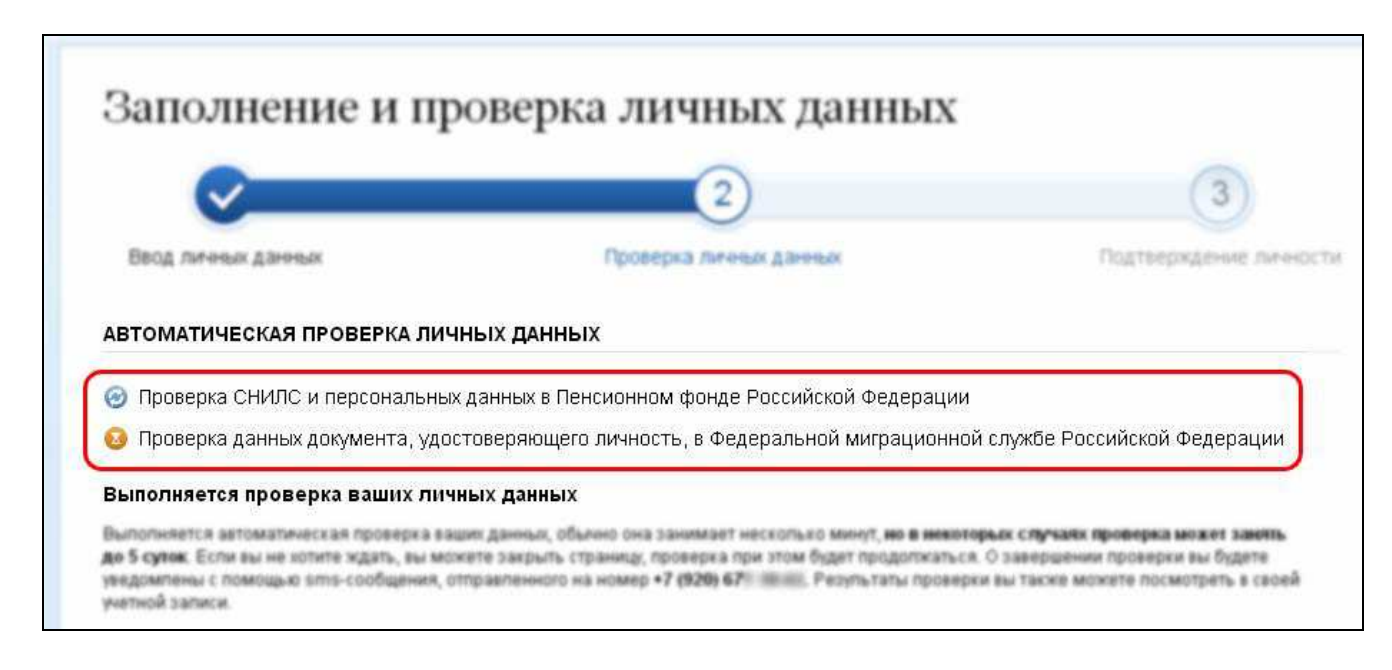

По окончании этой проверки на мобильный телефон поступит SMS-сообщение, в котором будет указан результат проверки. В случае успешного результата нажмите на кнопку «Перейти к подтверждению личности»:

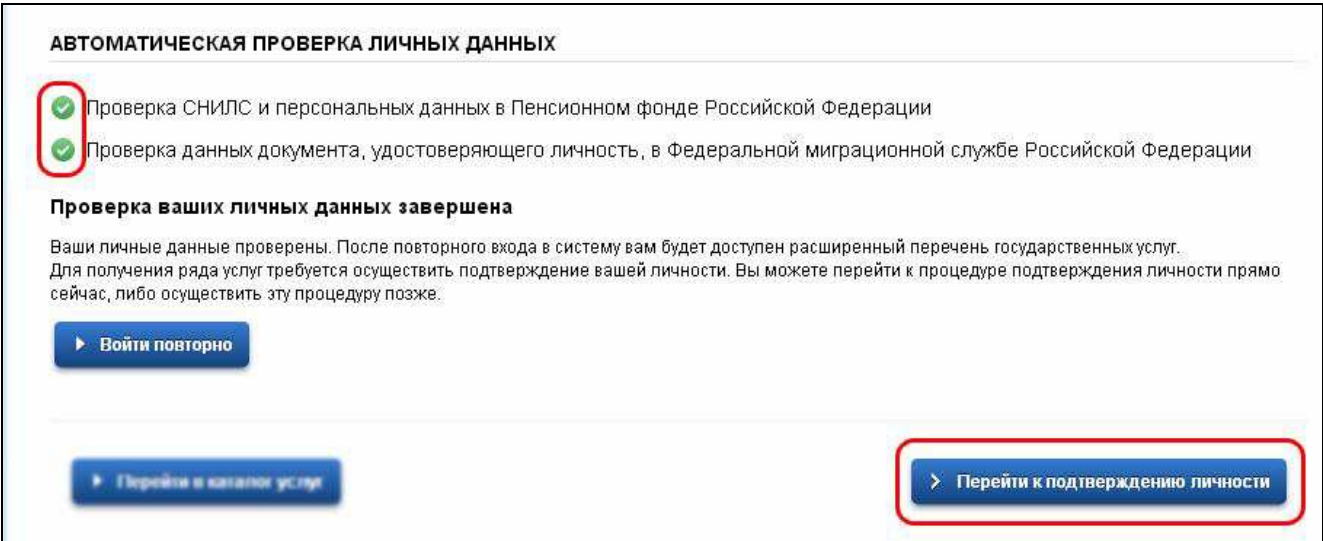

10. На открывшейся странице будут указаны варианты подтверждения личности: «Обратиться лично», «Получить код подтверждения письмом» (по Почте России, время доставки письма – около 2 недель), «С помощью электронной подписи или УЭК»:

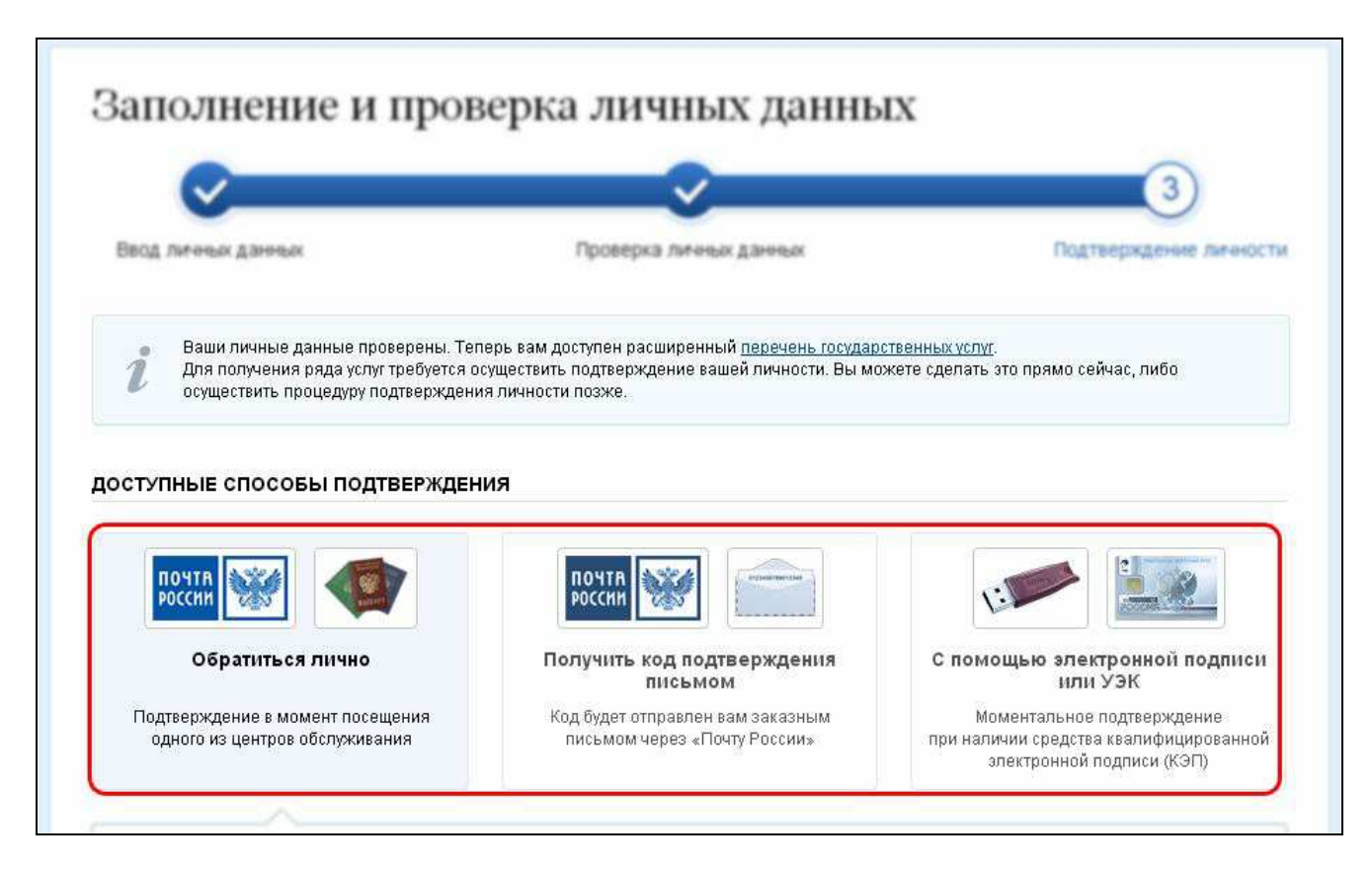

Для варианта «Обратиться лично» ниже в поле укажите город, в котором Вы планируете подтвердить личность, на карте отобразятся пункты подтверждения личности. Для города Иваново это: Департамент развития информационного общества (пл. Революции, д. 2/1, 3 этаж, каб. 306) и ОАО «Ростелеком» (ул. 10 Августа, д. 1):

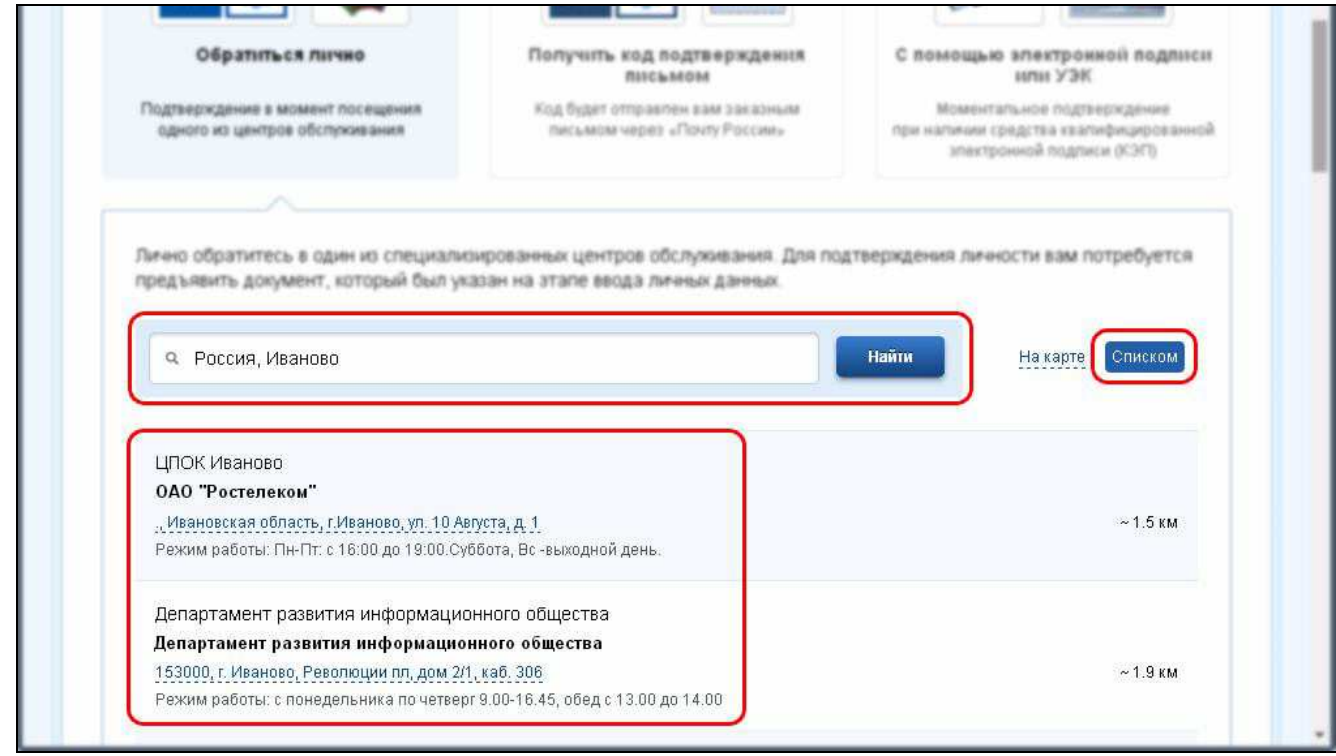

При личном посещении центра по подтверждению данных требуется только паспорт. Процедура занимает менее одной минуты времени.